## **Benutzung des Filterassistenten**

Tragen Sie eine Bezeichnung für den Filter ein. Erstellen Sie Ihren eigenen Filter:

Bei "Feldnamen" mit der Bezeichnung Fach\* wird als "Wert" die Fachkurzform aus der Fachdatei sowie Kurs\* die Kurzform aus der Kursdatei eingetragen.

Beispiel:

```
Var FachInFachwahl = MU
```
 $\rightarrow$  alle Schüler, die in der Fachwahl Musik gewählt haben

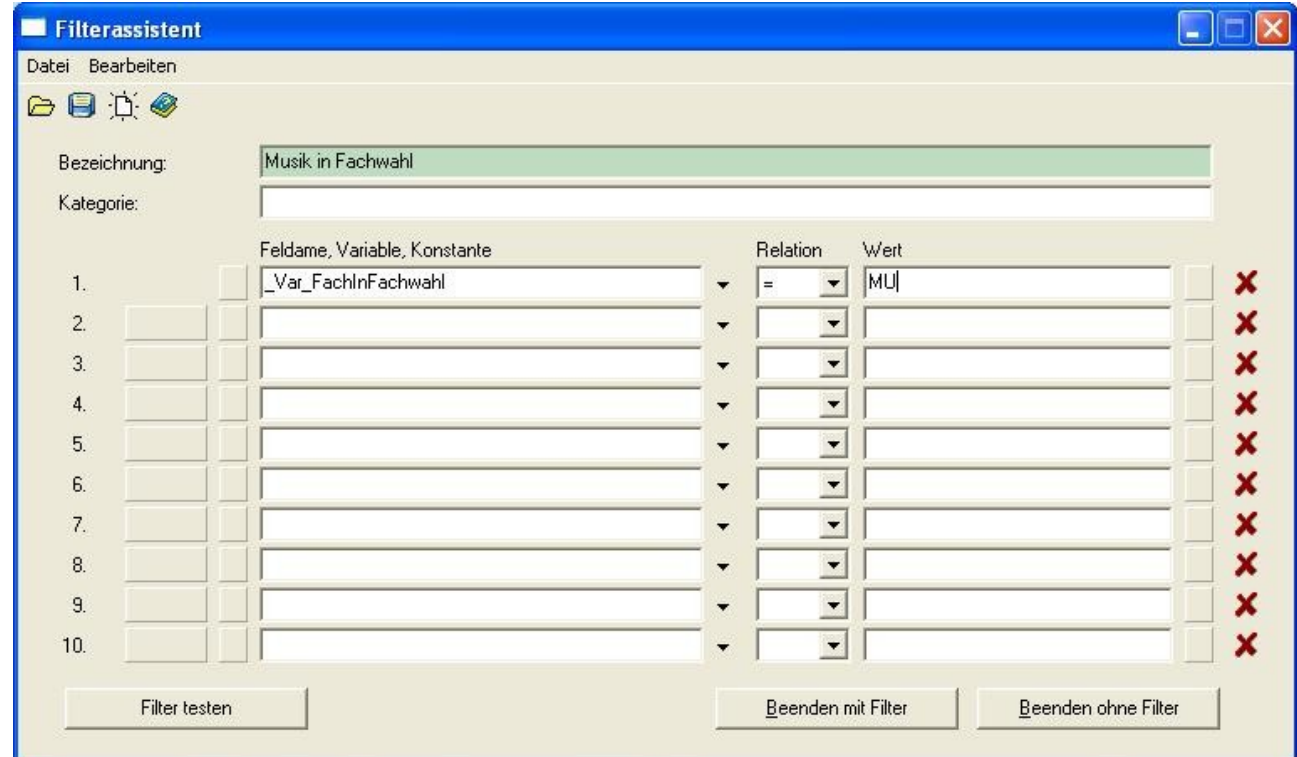

Die "Feldnamen" mit dem Typ Boolean bekommen als "Wert" true bzw. false.

Beispiel:

```
 Sportbefreiung1 = true
```
 $\rightarrow$  alle Schüler, die im 1. Halbjahr eine Sportbefreiung abgegeben haben

Man kann mehrere Bedingungen auch mit Klammern kombinieren.

Beispiel:

```
 Geburtsdatum < 01.01.1994
UND Geschlecht = wUND BLAngefertigt = true
\rightarrow alle Schülerinnen, die vor dem 01.01.1994 geboren wurden und eine besondere
Lernleistung angefertigt haben
```
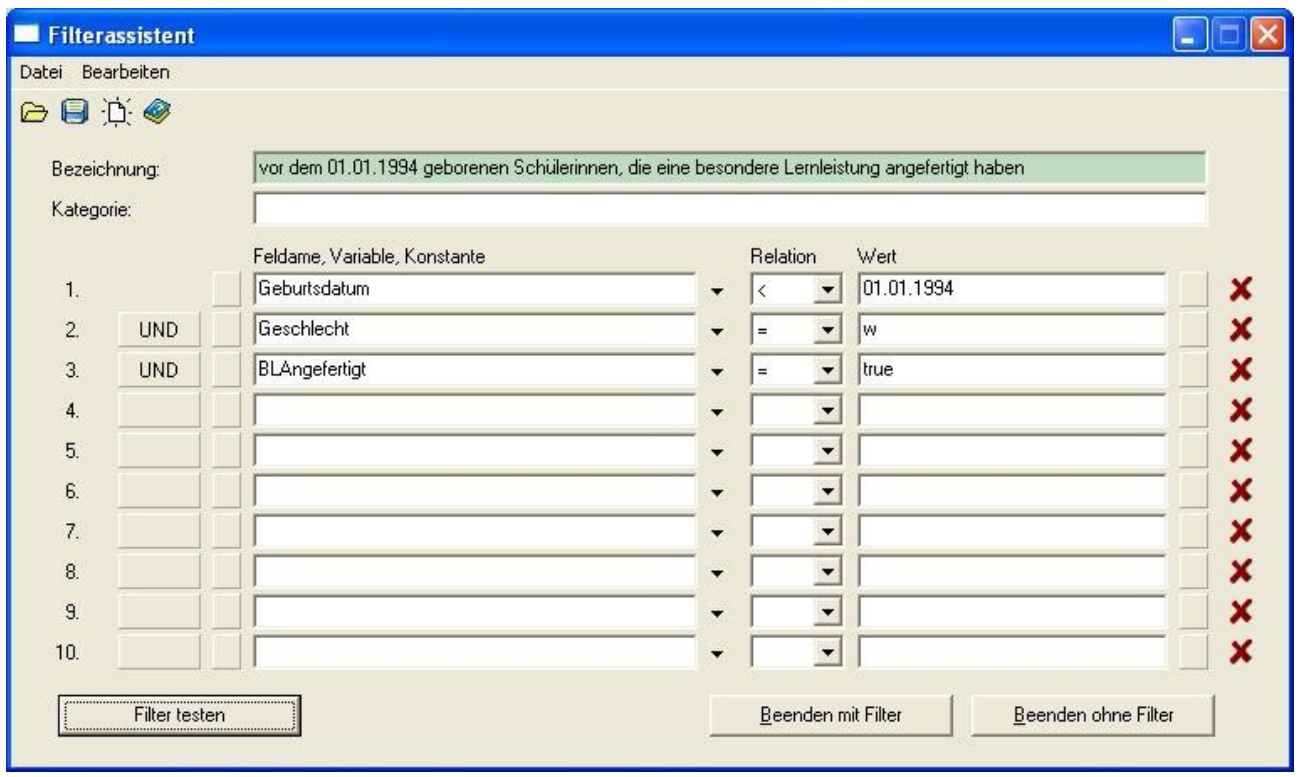

Um das Filter zu testen, drücken Sie den Button "Filter testen". Hier sehen Sie die Schüler, die die eingegebenen Bedingungen erfüllen.

Nun können Sie mittels "Beenden mit Filter" den Filterassistenten beenden und nur mit den gefilterten Schülern arbeiten. Die Filterbezeichnung und die Anzahl der Schüler wird Ihnen angezeigt.

Möchten Sie wieder mit allen Schülern arbeiten, öffnen Sie den Filterassistenten und "Beenden ohne Filter".

Ihren Filter können Sie speichern und später wieder aufrufen.